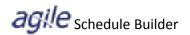

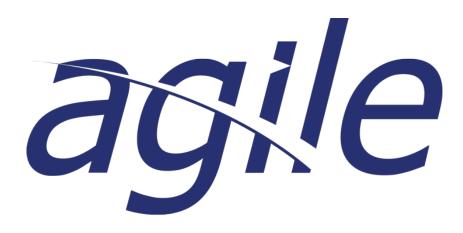

# **Schedule Builder**

**Agency User Guide** 

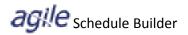

## **Table of Contents**

| Introduction 3                          |
|-----------------------------------------|
| Creating a new Schedule4                |
| Revalidate6                             |
| Copying Lines                           |
| Deleting Lines                          |
| Visual Tools                            |
| Actions8                                |
| Layout Manager                          |
| Additional Tools (Import / Export)10    |
| Printing                                |
| Creating a New Version                  |
| Audit Log                               |
| Preferences                             |
| Keyboard shortcut (Hot Keys)16          |
| Home                                    |
| Unlock Records                          |
| Importing a Schedule into a Quote       |
| Importing a Schedule into a Submittal19 |

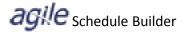

#### Introduction

#### Overview

The Schedule Builder application allows agencies to create fixture schedules which can be shared with specifiers for collaboration on projects. The process for creating a schedule begins in Project Container on the Schedule tab and includes the ability to convert to *agile* Submittal Generator and Quotes.

#### **Access**

Schedule Builder is a role-based application and any user that needs access should be setup by the Agency Admin.

## **Getting Help**

This User Guide will be your first source for 'How To' information. For additional questions and concerns please contact the Lithonia Support Center at 1-800-241-3638 or via email at AgencySupport@AcuityBrands.com.

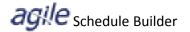

#### **Creating a new Schedule**

1. Create a new project in agile Project Container and then save your project.

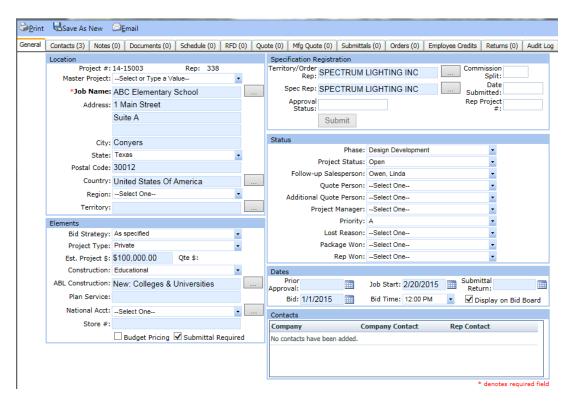

2. Click on the Schedule Tab.

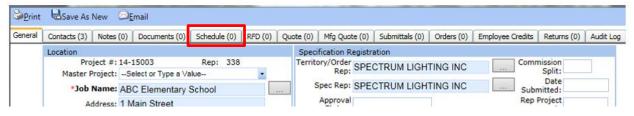

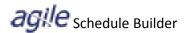

3. Click New Schedule

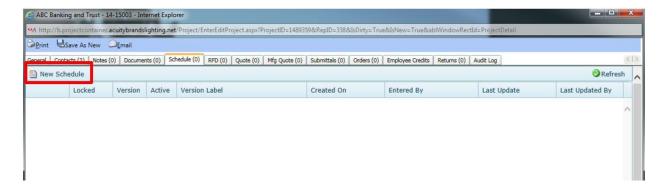

4. The new schedule will open and will default to the Products section. To start a new line on your schedule click the **New Line** icon (or ALT N).

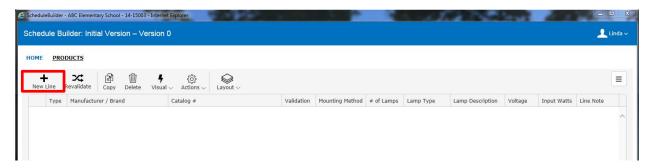

5. Enter the line details. Schedule Builder uses the "Auto-Complete" catalog functionality to show product options based on sales history. (Note: Manufacturer / Brand column will display the brand, i.e. Lithonia Lighting, Peerless. To display the Manufacturer, i.e. Acuity Brands Lighting, create a new Layout and add the Manufacturer column).

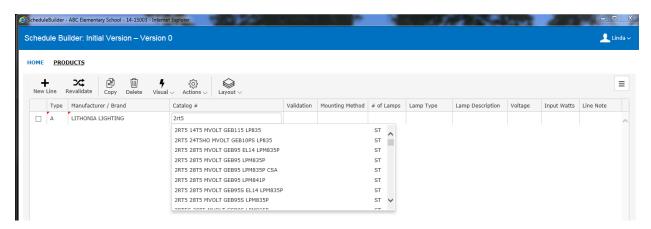

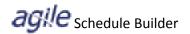

6. To validate the product, hit **Enter**. The Validation column will display a check mark ✓ if the product is a valid Acuity or Non Acuity product and will display an X if the product does not validate. If the product is not valid, the **ABL Product Validation Exception** feature will display and indicate the nomenclature that failed. Attributes from the Product Database that are available for the catalog # will be automatically populated as part of the validation; such as Mounting Method, # of Lamps, Lamp Type, Lamp Description, and Voltage. Some attributes will have multiple choices, such as voltage and mounting method. Simply delete the values that do not meet the criteria for the current project.

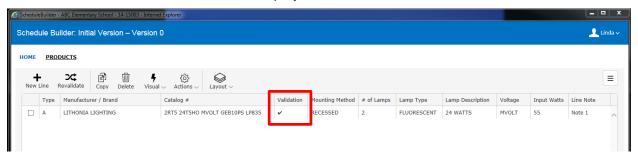

7. After completing the entry for a catalog # and saving, the next time you enter the same product and **Tab** out of the Catalog # field, a function called "**Auto-Fill**" will remember the values from the most recent entry (based on agency, not individual user) and will fill those values for you. Since line notes are specific to a job, these are not included in the Auto-Fill function.

#### Revalidate

Clicking the Revalidate icon will revalidate all products on your schedule.

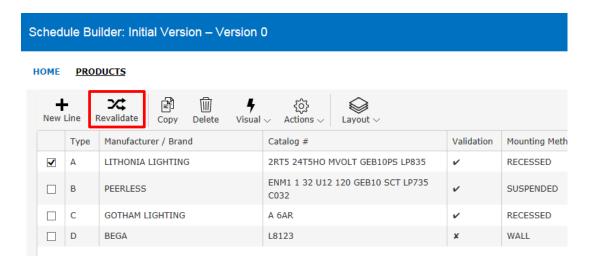

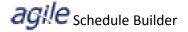

## **Copying Lines**

To copy a line, check the line then click copy. The new line will display (with no need to paste).

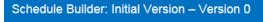

#### HOME PRODUCTS

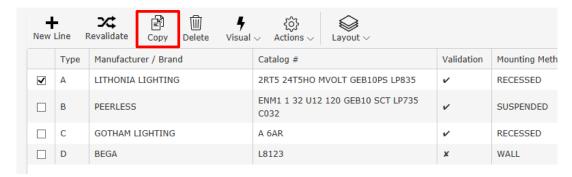

## **Deleting Lines**

To delete a line, check the line then click delete.

## Schedule Builder: Initial Version - Version 0

#### HOME PRODUCTS

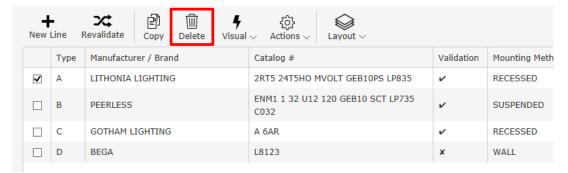

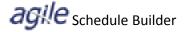

#### **Visual Tools**

You can easily access the web-based Visual Tools from the Schedule Builder toolbar.

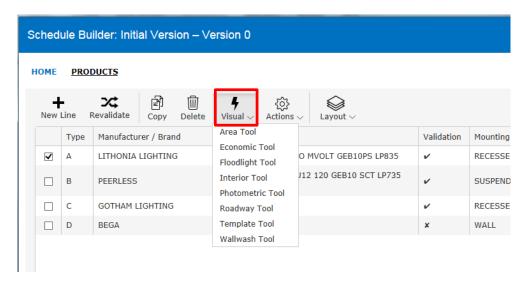

#### **Actions**

The Actions menu will give you access to spec sheets, product search, manufacturer website, and product catalog (non-ABL). Select the line you want to display and then click the Actions icon.

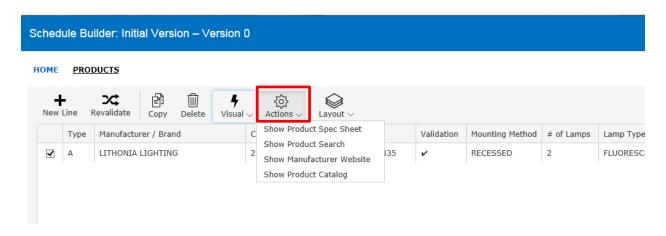

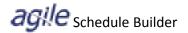

## **Layout Manager**

Layout Manager allows you to add and remove columns and arrange them to your preference. You can create and save multiple layouts. From the Layout drop-down menu, select Create/Manage Layouts, then click New Layout. Name your layout, choose the columns you want to see in the order you prefer by using drag and drop, and then click Save. After you save, you can adjust column sizes. To save the column size, select the Layout icon and select Save Column Size.

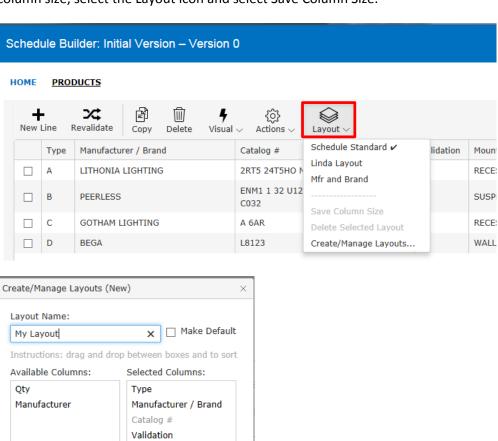

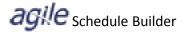

## Additional Tools (Import / Export)

The Additional Tools "hamburger" icon on the right side of the lines tool bar contains the **Import** and **Export** features. Your schedule will export as a CSV file, which is compatible with Microsoft Excel. You can import a schedule from Excel (.csv) or from Visual (.xml) to an existing schedule. Note: for Excel imports, your schedule column names must be the same on the .csv file as they are in your schedule, otherwise the data for the columns that do not match will not come over.

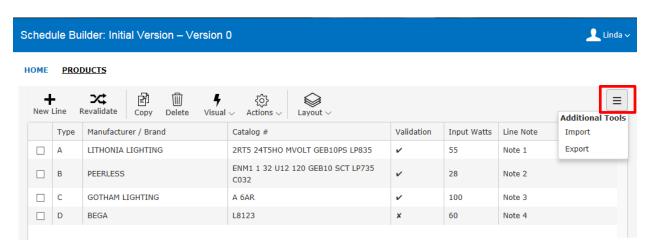

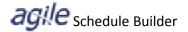

### **Printing**

The print icon is located in the bottom navigation panel. You can either print a PDF of the schedule or email a CSV or PDF.

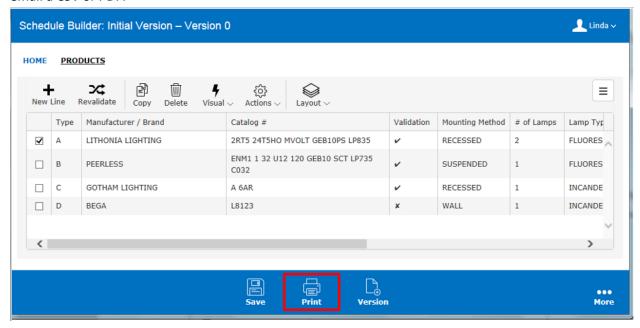

The print dialog has three sections. The **Options** tab allows you to customize the PDF document with Agency Name, Logo, and Address. You can also add a contact name from your agency as well. If you want to print just one manufacturer instead of the entire schedule, select the "Only this Manufacturer" option and chose a manufacturer from the drop down list.

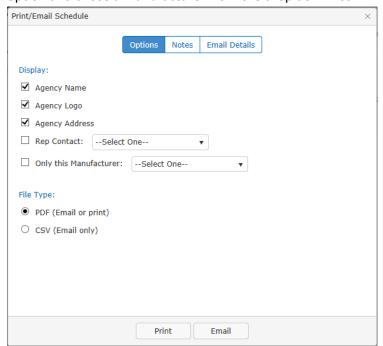

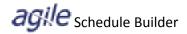

The **Notes** tab allows you to add Notes or Standard Notes to the PDF document (Schedule Builder is now a document type in the Standard Notes application).

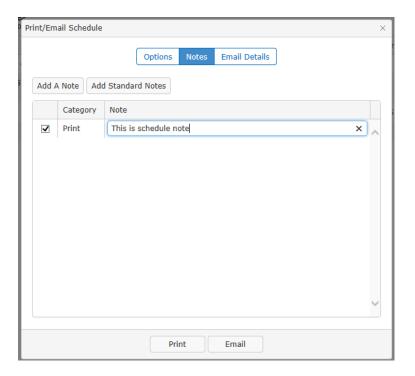

**Email Details** allows you to select a recipient from the Contacts section of the project container (if those contacts have email addresses associated). Or you can manually add an address. You can also type a message to the recipient and blind copy yourself.

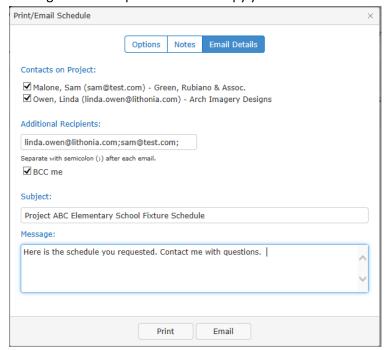

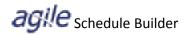

## Sample of the PDF document:

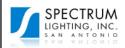

SPECTRUM LIGHTING INC 7810 JONES MALTSBERGER RD SAN ANTONIO, TX 78216-6919 Phone: 210-822-6140 EXT: Rep Contact: Linda Owen Print Date: 12/29/2014

Job Name: ABC Elementary School Schedule Label: Initial Version Job Location: 1 Main Street Suite A

Conyers, Georgia 30012

Architect: Arch Imagery Designs

Engineer: Green, Rubiano & Assoc.

| Туре | Manufacturer /<br>Brand | Catalog #                                    | Mounting<br>Method | # of<br>Lamps | Lamp Type    | Lamp<br>Description | Voltage | Input<br>Watts | Line Note |
|------|-------------------------|----------------------------------------------|--------------------|---------------|--------------|---------------------|---------|----------------|-----------|
|      | LITHONIA<br>LIGHTING    | 2RT5 24T5HO MVOLT<br>GEB10PS LP835           | Recessed           | 2             | Fluorescent  | 24                  | MVOLT   | 55             | Note 1    |
| В    | PEERLESS                | ENM1 1 32 U12 120<br>GEB10 SCT LP735<br>C032 | Suspended          | 1             | Fluorescent  | 32                  | 120     | 28             | Note 2    |
| _    | GOTHAM<br>LIGHTING      | A 6AR                                        | Recessed           | 1             | Incandescent | 100 Watts           | 120     | 100            | Note 3    |
| D    | BEGA                    | L8123                                        | Wall               | 1             | Incandescent | 60 Watts            | 120     | 60             | Note 4    |

#### Notes

<sup>\*</sup> This is a schedule note

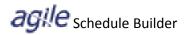

## **Creating a New Version**

You can create a new version of the schedule based on an existing version or create a clean version from scratch. To create a new version, click on the Version icon in the bottom navigation bar, and then complete the required fields in the New Schedule Version dialog window.

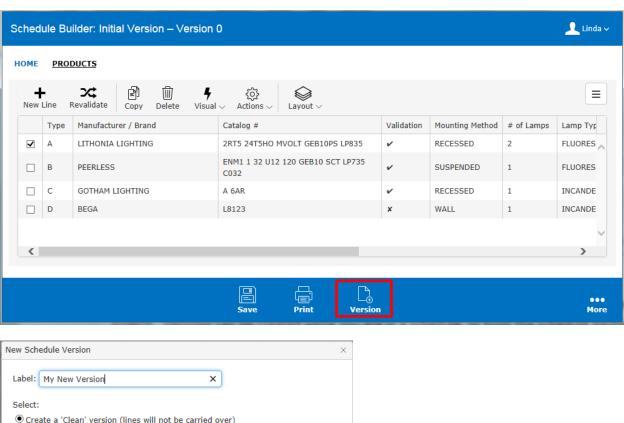

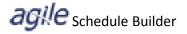

## **Audit Log**

The Audit Log displays the history of changes to your Schedule. It can be accessed from the More icon located on the right side of the bottom navigation bar.

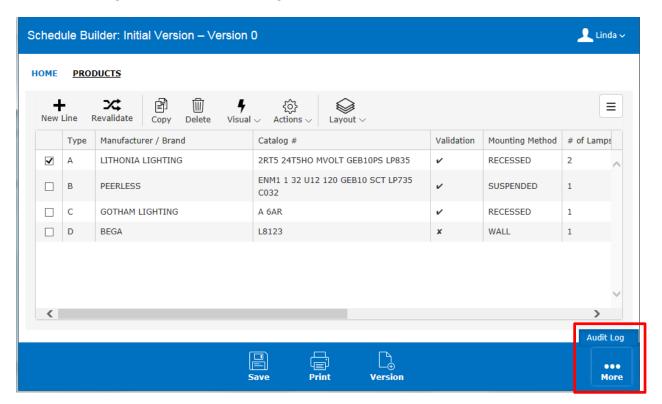

| udit Log   |              |                                                                                                    | × |
|------------|--------------|----------------------------------------------------------------------------------------------------|---|
| Date       | User         | Actions                                                                                                    | 1 |
| 12/18/2014 | louise338    | Schedule Line 5 - Type: A Description: 2RT5 24T5HO MVOLT GEB10PS LP835 was deleted with the following values - Quantity: , Manufacturer: ACUITY BRANDS LIGHTING, Catalog Number: 2RT5 24T5HO MVOLT GEB10PS LP835, Mounting Method: Recessed, Lamp Type: Fluorescent, Lamp Description: 24, Num of Lamps: 2, Input Watts: 55, Voltage MVOLT, Comments: Note 1 |   |
| 12/18/2014 | louise338    | Schedule Line 6 - Type: A Description: 2RT5 24T5HO MVOLT GEB10PS LP835 was added with the following values - Quantity: , Manufacturer: ACUITY BRANDS LIGHTING, Catalog Number: 2RT5 24T5HO MVOLT GEB10PS LP835, Mounting Method: Recessed, Lamp Type: Fluorescent, Lamp Description: 24, Num of Lamps: 2, Input Watts: 55, Voltage MVOLT, Comments: Note 1   |   |
| 12/17/2014 | agiletestlmo | Schedule Line 5 - Type: A Description: 2RT5 24T5HO MVOLT GEB10PS LP835 was added with the following values - Quantity: , Manufacturer: ACUITY BRANDS LIGHTING, Catalog Number: 2RT5 24T5HO MVOLT GEB10PS LP835, Mounting Method: Recessed, Lamp Type: Fluorescent, Lamp Description: 24, Num of Lamps: 2, Input Watts: 55, Voltage MVOLT, Comments: Note 1   |   |

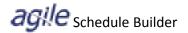

#### **Preferences**

Preferences are user specific features of Schedule Builder that can be turned on or off. They are located in the upper right navigation bar with your name next to the icon. The preferences are as follows:

**Auto Fill** – remembers the most recent values entered for the product based on agency (Line Notes are not stored). Tab out of the catalog number field to call the function.

ABL Auto Complete Catalog # - Auto completes catalog entry based on sales history

**Non-ABL Auto Complete Catalog #** - Auto completes based on product list entered for the Non-ABL manufacturer

ABL Product Validation Exception – Identifies why product is not validating

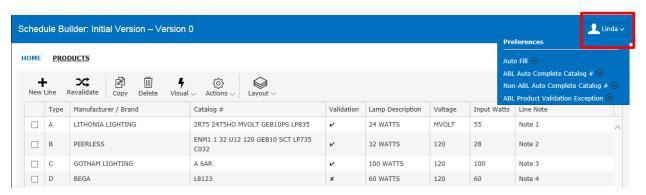

## **Keyboard shortcut (Hot Keys)**

ALT N creates a new schedule when on the Schedule Dashboard

**ALT N** creates a new line when on the Schedule

**ALT P** brings up your Print Schedule dialog

**ALT S** saves your Schedule

**ALT R** revalidates your Schedule

Shift Tab goes to previous field

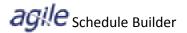

#### Home

The Home section is where you can switch between versions, rename versions, and change which version is the Active version. You can also find basic project information, such as Project #, Job Name, and location.

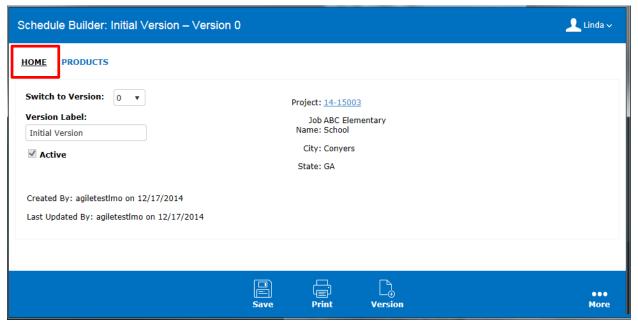

#### **Unlock Records**

If another user has a Schedule locked, it can easily be "unlocked" by clicking the lock symbol from the dashboard. Any unsaved changes will be discarded.

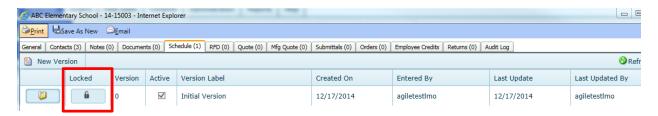

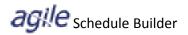

## Importing a Schedule into a Quote

From the Quotes tab of your project, click the Import Schedule icon, choose the schedule you want to import, then click **OK**. If there are multiple versions of the schedule, you will see all versions and will choose which schedule you want to import. All lines from your schedule will be imported into the Quote.

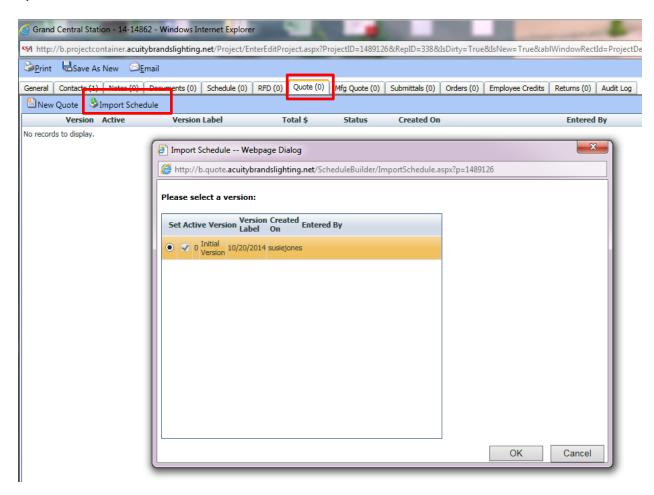

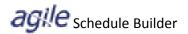

## Importing a Schedule into a Submittal

From the Submittals tab of your Project Container, click the **New** icon and then the **Schedules** tab. Choose the Schedule you want to import. If there are multiple versions of the schedule, you will see all versions. Lines from your schedule will be imported into your Submittal (note: only valid manufacturers will return spec sheets).

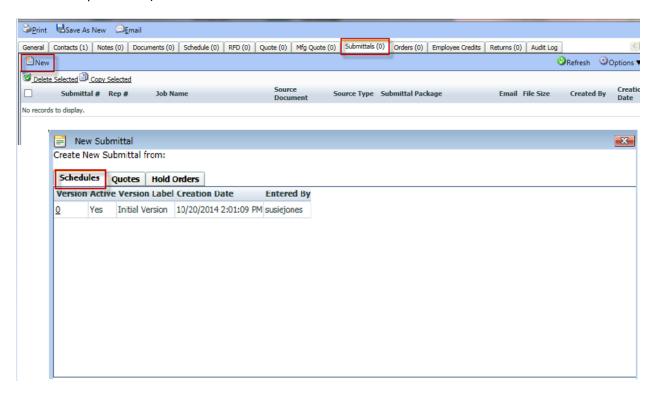